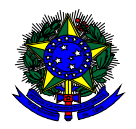

**MINISTÉRIO DA EDUCAÇÃO**  FUNDO NACIONAL DE DESENVOLVIMENTO DA EDUCAÇÃO – FNDE DIRETORIA DE AÇÕES EDUCACIONAIS – DIRAE COORDENAÇÃO-GERAL DOS PROGRAMAS DO LIVRO - CGPLI SBS Q.2 Bloco F Edifício FNDE – 70.070-929 – Brasília/ DF

# **MANUAL**

# Instruções para validação e solicitação de Reserva Técncia pelas Secretarias de Educação

Brasília 2019

## **1. Apresentação**

A Coordenação-Geral dos Programas do Livro (CGPLI) tem disponível um sistema específico para solicitar a reserva técnica dos livros didáticos. O PDDE interativo/SIMEC foi utilizado como plataforma para o desenvolvimento do sistema. Essa plataforma é uma ferramenta de apoio à gestão escolar desenvolvida pelo Ministério da Educação, em parceria com as Secretarias de Educação, e está disponível para todas as escolas públicas cadastradas no Censo Escolar.

O desenvolvimento do Sistema de Reserva técnica no PDDE interativo teve como objetivo principal auxiliar as redes de ensino na execução do Programa Nacional de Livro Didático – PNLD.

A dinâmica de utilização do sistema ocorrerá da seguinte forma:

- $\checkmark$  No primeiro momento, do dia 01/04 a 03/04/2019, as secretarias irão validar os pedidos das escolas que demandaram livros no remanejamento e não foram atendidas. Esses pedidos foram migrados automaticamente para o sistema de reserva técnica e será necessário que as secretarias de educação validem as demandas migradas. Ressaltamos que as solicitações de remanejamento não validadas pelas secretarias no período estipulado acima perderão a prioridade de atendimento pelo FNDE.
- $\checkmark$  A partir do dia 08/04/2019 as escolas e secretarias poderão solicitar a reserva técnica. O gestor da escola, ao acessar o PDDE interativo que será redirecionado ao SIMEC através do botão "**ACESSAR NOVAS FUNCIONALIDADES**" deverá antes ofertar **pelo menos um livro**, mesmo que vencido, no sistema de remanejamento para poder solicitar livros na reserva técnica.
- $\checkmark$  A reserva técnica tem um limite de 3% dos livros que a rede de ensino tem direito a receber. Este limite é único para as escolas e suas respectivas secretarias de educação.

Ressaltamos que os **livros didáticos validados pela secretaria de educação** referentes a reserva técnica, dentro do limite de 3%, serão encaminhados pelo FNDE diretamente para as escolas urbanas. Para as escolas rurais os livros da reserva técnica serão entregues na secretaria de educação, que será responsável pela entrega do material nas referidas escolas.

Atenção: Os livros didáticos da reserva técnica **solicitados pela Secretaria de Educação** serão entregues na própria Secretaria, que será responsável por realizar a distribuição dos livros para as escolas de sua rede de ensino.

Para facilitar a utilização do novo Sistema de Reserva Técnica, no PDDE Interativo/ SIMEC, a Coordenação-Geral dos Programas do Livro (CGPLI) elaborou esse Manual de orientação para a secretaria de educação validar as solicitações de reserva técnica dos livros didáticos das escolas de sua rede de ensino, bem como solicitar reserva técnica em nome da própria secretria de educação.

### **2. Acesso ao Sistema de Reserva Técnica**

Para acessar o sistema de reserva técnica a Secretaria de Educação e as escolas deverão entrar no endereço eletrônico: http://pddeinterativo.mec.gov.br e efetivar o login utilizando o CPF e a senha:

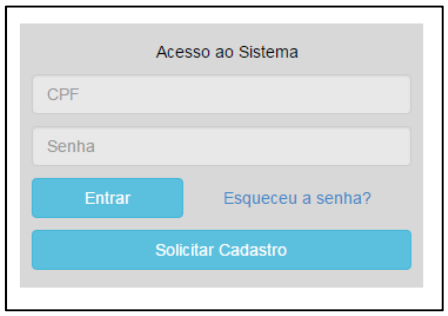

Os diretores de escola que não têm acesso ao Sistema, precisam clicar no botão azul e solicitar o cadastro. Posteriormente, cabe à secretaria de educação correspondente vinculá-lo(la) à sua escola e liberar o acesso.

### **3. Secretaria de Educação**

Segue o passo a passo:

1º) Clique na aba "Livro" localizada na parte superior da tela:

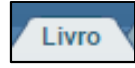

2º) O Sistema apresentará a tela abaixo. A secretaria deverá clicar no botão "Acessar NOVAS FERRAMENTAS COMO EQUIPE MUNICIPAL/ESTADUAL".

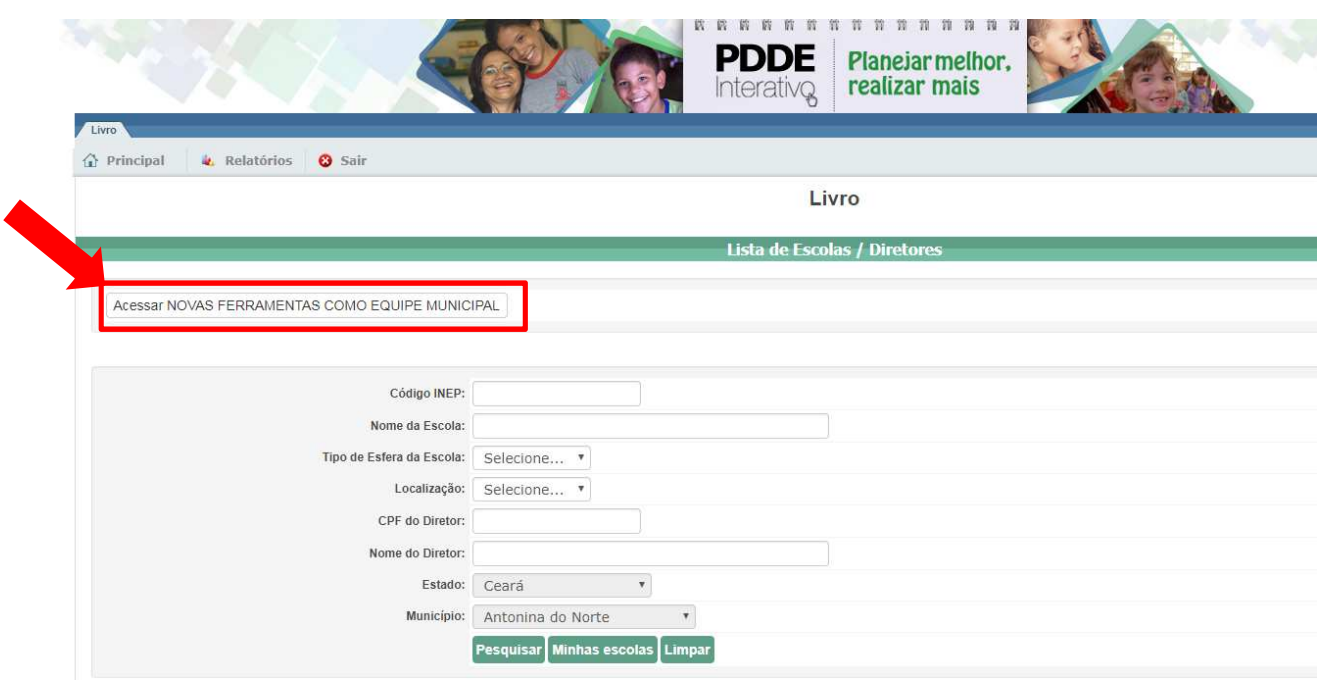

3º) Após clicar no botão indicado acima, será redirecionado para o SIMEC:

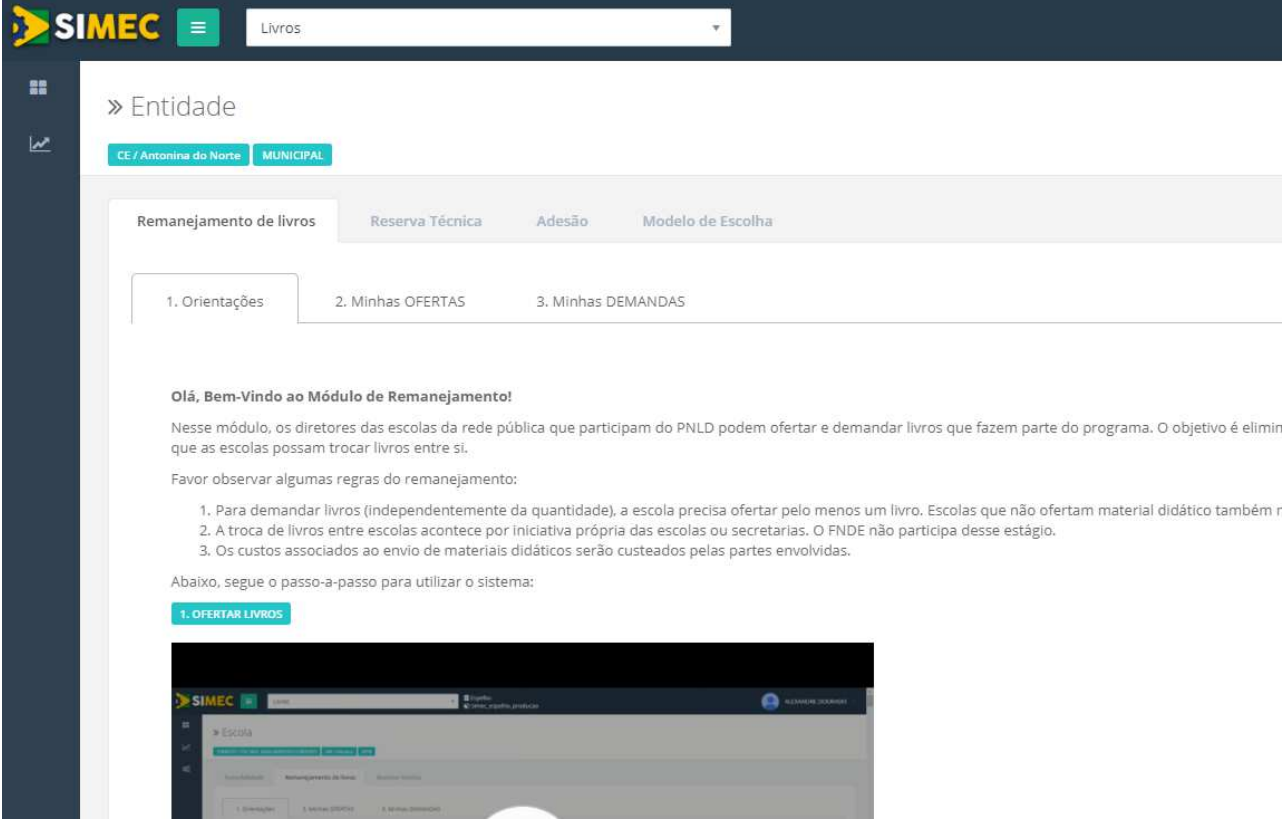

4º) Após acessar o SIMEC, deverá clicar na aba reserva técnica e ler atentamente as orientações, para posteriormente prosseguir:

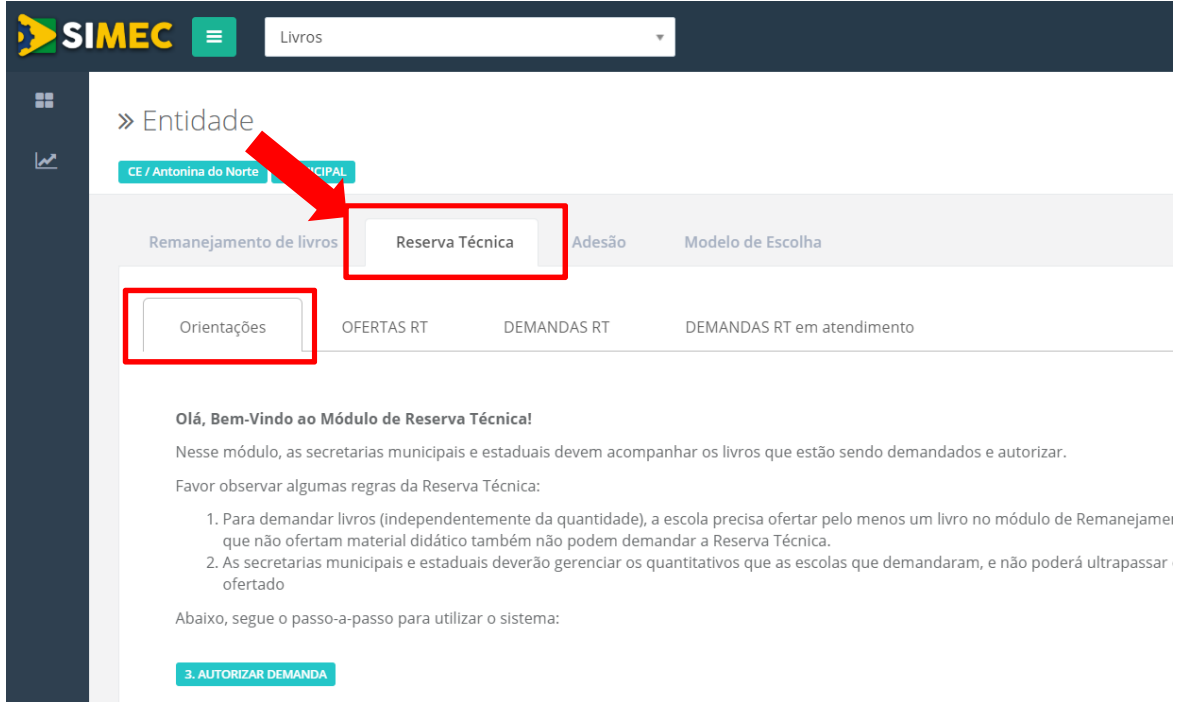

5º) Em seguida, acesse a aba "OFERTAS RT". Nessa aba a secretaria terá acesso a todos os pedidos de reserva técnica que precisam ser analisados, os que já foram autorizados e os rejeitados:

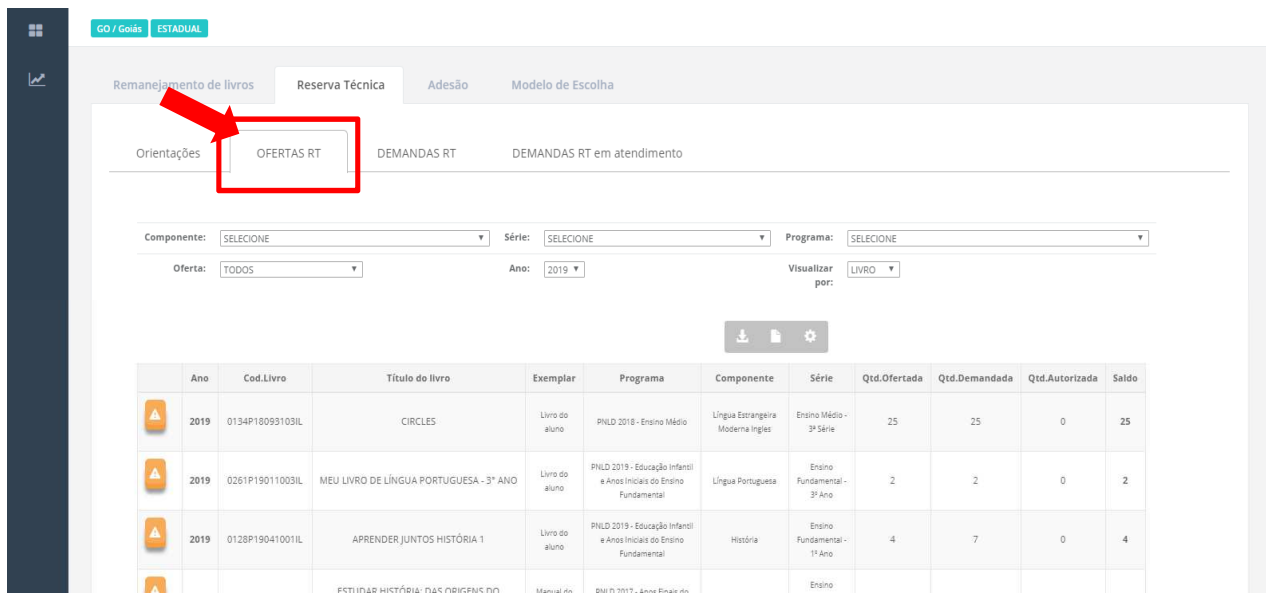

İ

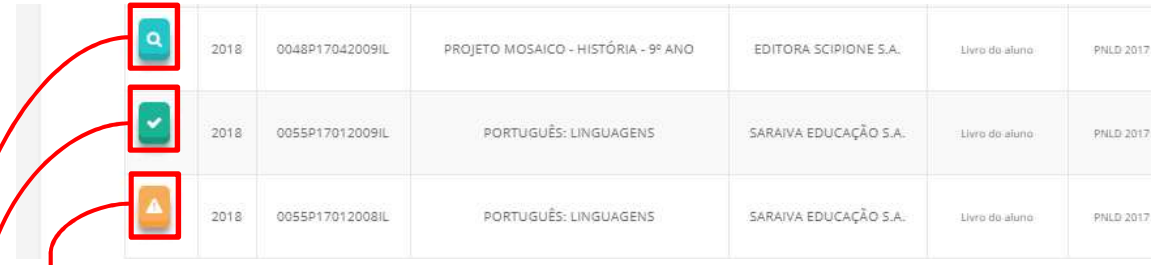

 - indica que ainda há solicitação de reserva técnica pendente de análise pela secretaria de educação.

indica que as solicitações de reserva técnica foram todas analisadas (autorizadas/rejeitadas) e a secretaria de educação **não possui mais saldo daquele título**.

 $\alpha$ indica que as solicitações de reserva técnica foram todas analisadas (autorizadas/rejeitadas) e a secretaria de educação **ainda possui saldo daquele título**.

Observe que há filtros para selecionar o componente, a série, o Programa, a Oferta, o Ano e Visualizado por:

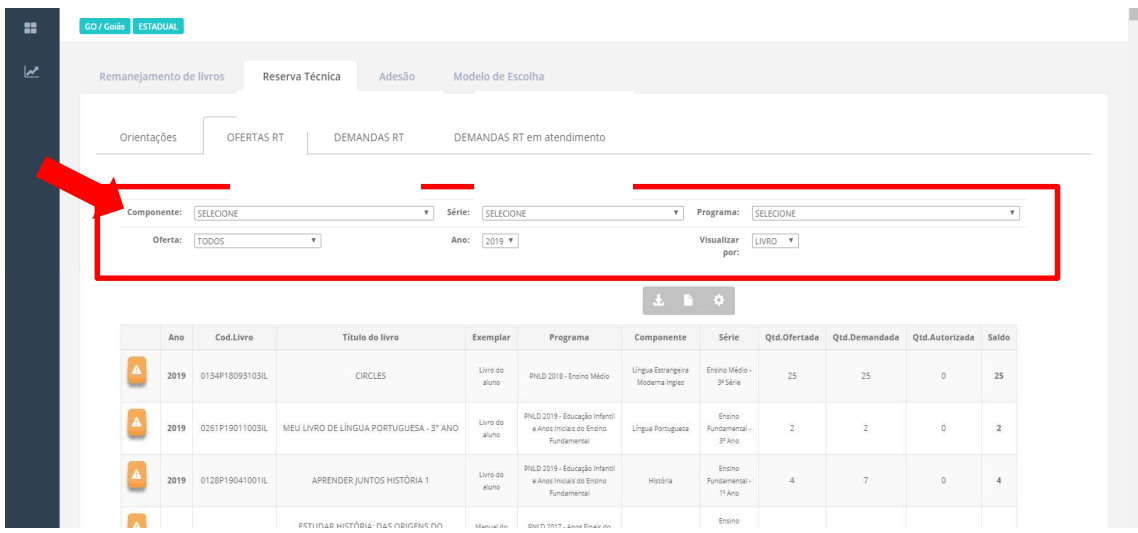

6º) Para realizar a análise, a secretaria deverá clicar no ícone **A**. Ao clicar, abrirá a janela a seguir e a secretaria poderá clicar no ícone para aceitar a solicitação ou no ícone **x** para rejeitar a solicitação:

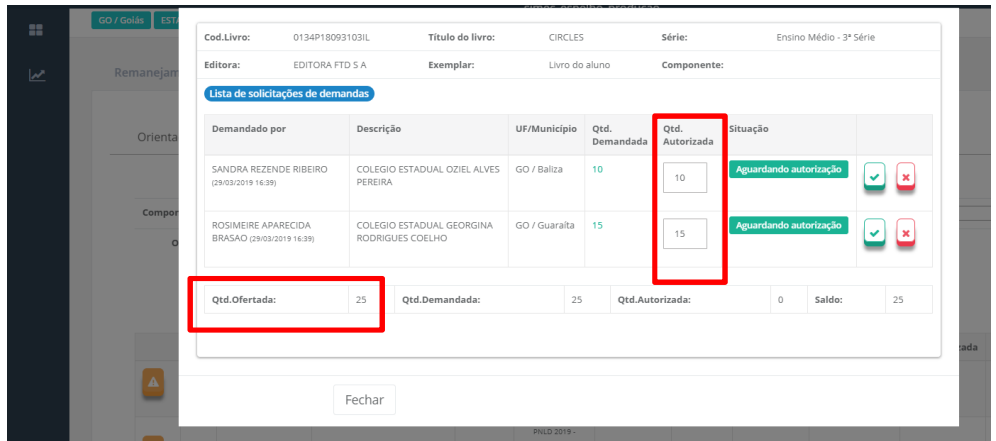

**Observação importante:** No campo **quantidade ofertada** aparecerá incialmente o **quantitativo total de livros** de sua rede disponíveis na reserva técnica. A **quantidade autorizada** pode ser alterada! A Secretaria deverá autorizar a quantidade de livros que julgar conveniente, de modo a atender o maior número de escolas possível. **Atenção:** Caso a quantidade autorizada seja igual à quantidade ofertada, este título se esgostará na reserva técnica e outras escolas não poderão ser atendidas.

A secretaria de educação poderá validar parcialmente o pedido da escola. Neste caso, deverá preencher a coluna da quantidade autorizada com o novo quantitativo e clicar no ícone $\mathcal{L}$ :

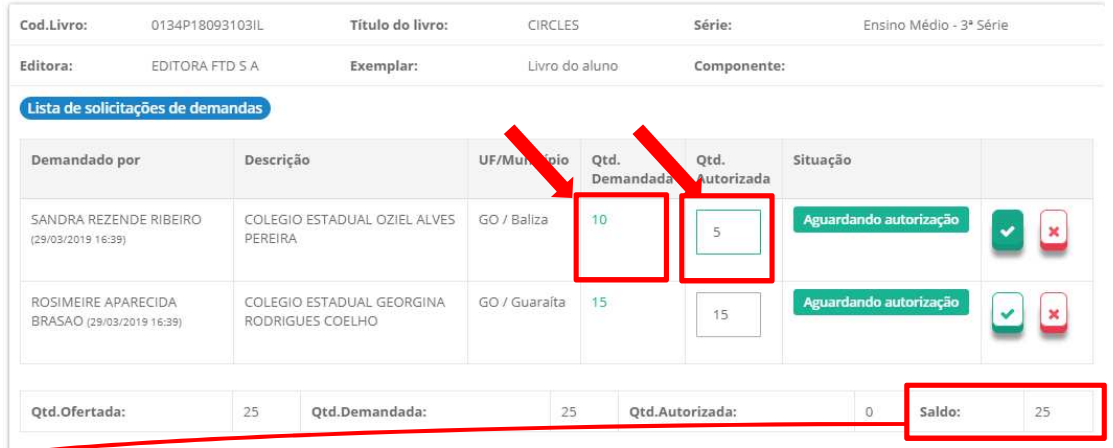

O saldo corresponde ao quantitativo de livros que a secretaria possui de acordo com os 3% de livros didáticos disponíveis para a reserva técnica. Esse valor vai diminuindo de acordo com as validações realizadas pela secretaria.

7º) Ao rejeitar a solicitação de reserva técnica, a secretaria de educação deverá, obrigatoriamente, justificar:

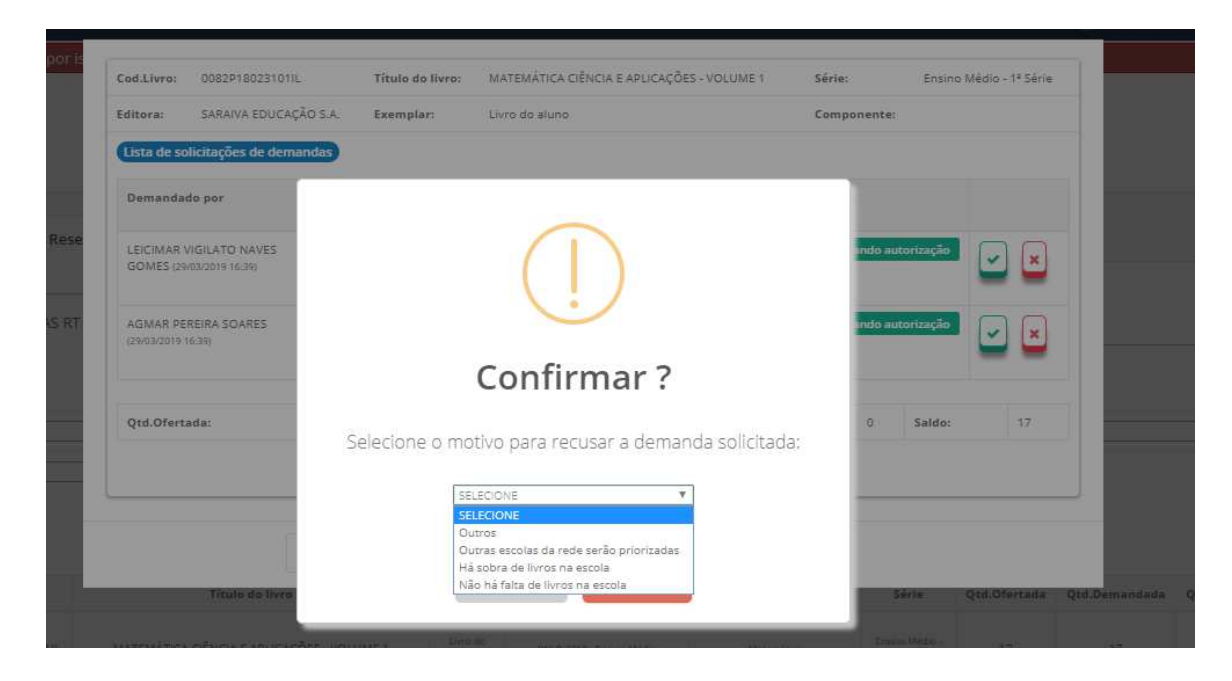

8º) Ao abrir a solicitação de reserva técnica de cada título, a situação dos pedidos das escolas poderá aparecer da seguinte maneira:

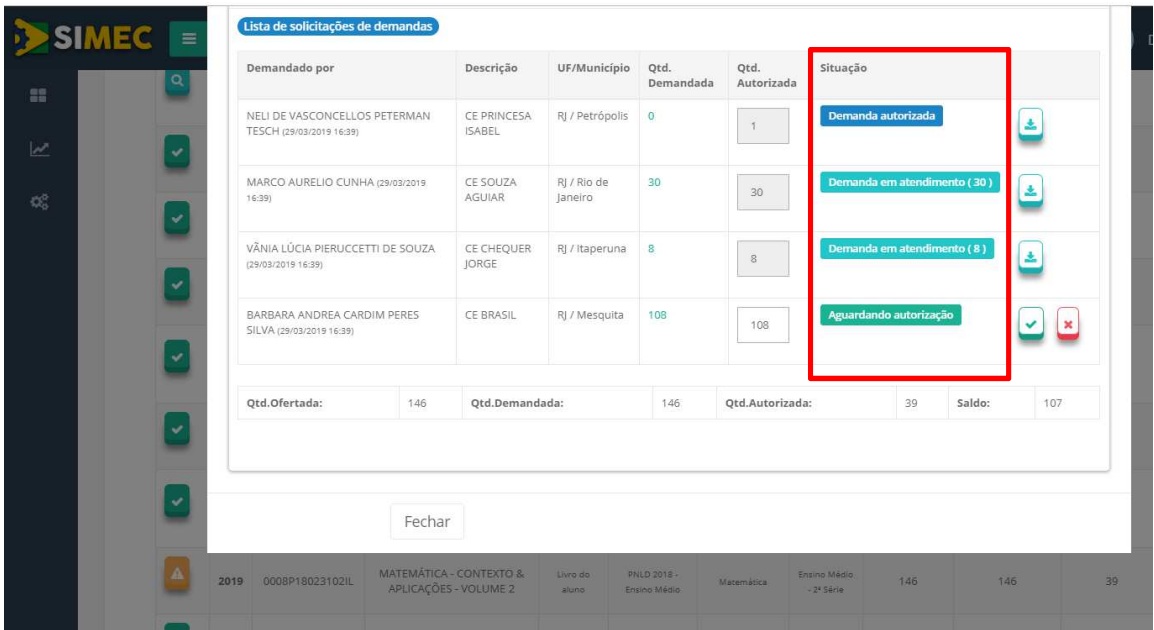

Aguardando autorização - A solicitação de reserva técnica da escola ainda não foi analisada pela secretaria de educação. Ressaltamos que apenas as demandas validadas pelas secretarias serão atendidas pelo FNDE.

Demanda autorizada) - A secretaria de educação já validou a solicitação de reserva técnica da escola porém ainda não foi processada pelo FNDE.

**Demanda em atendimento (30)** - A secretaria de educação já validou a solicitação de reserva técnica da escola e a demanda está sendo processada pelo FNDE.

Demanda recusada - A secretaria de educação analisou a demanda e recusou a solicitação de reserva técnica da escola.

9º) A secretaria de educação também pode solicitar reserva técnica. Nesse caso, os livros didáticos da reserva técnica solicitados pela Secretaria de Educação serão entregues na própria Secretaria, que será responsável por realizar a distribuição dos livros para as escolas de sua rede de ensino. Basta clicar na aba "DEMANDAS RT" para demandar livros para a secretaria:

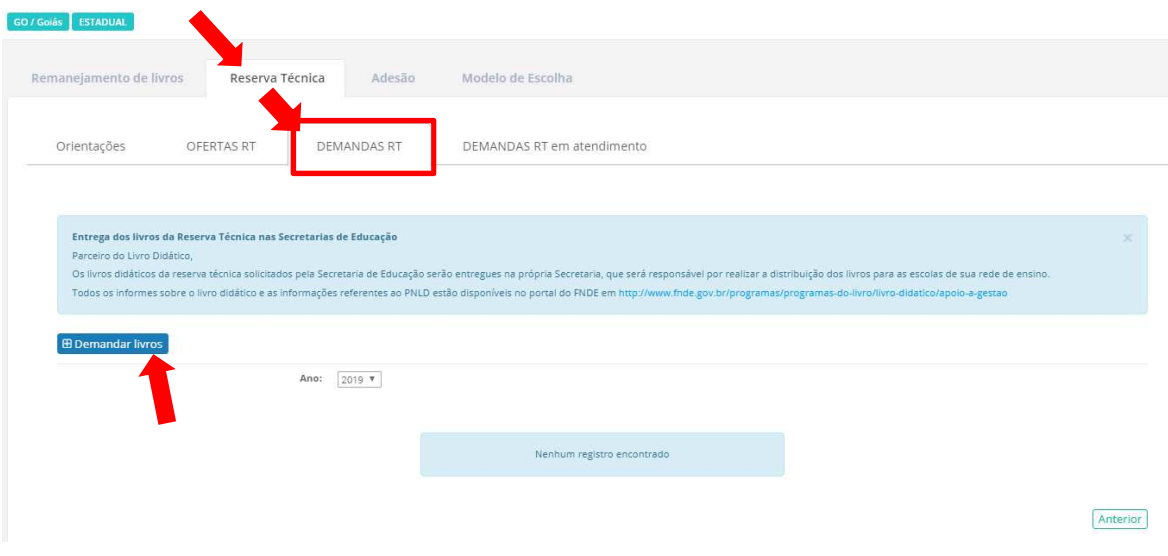

10º) Ao clicar em "demandar livros" você deverá selecionar o componente, a série, a quantidade de livros que deseja solicitar na reserva técnica e salvar o registro:

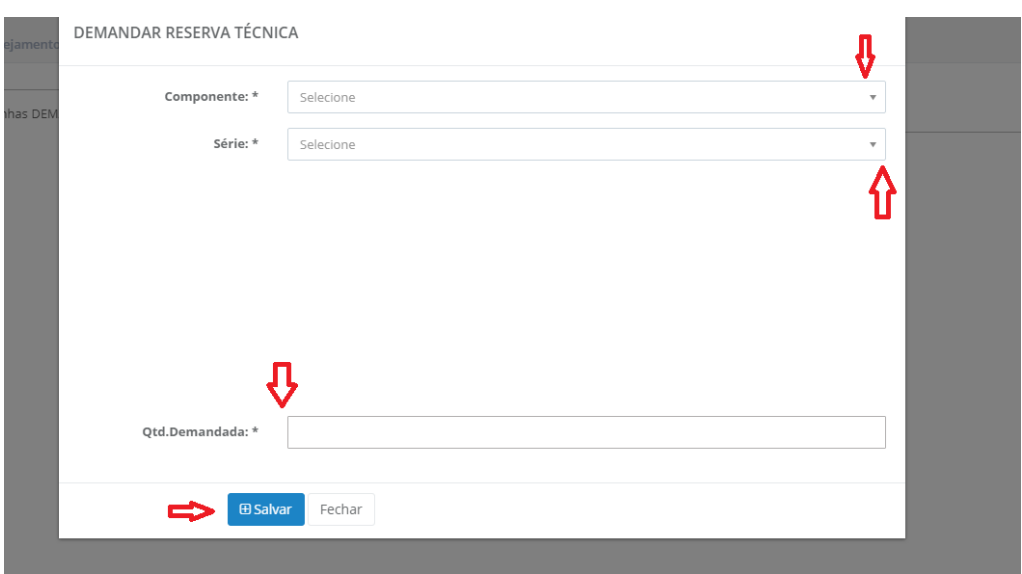

11º) Selecione o(s) título(s) faltantes e preencha o quantitativo em Qtd. Demandada\*, após o preenchimento com a quantidade de livros desejada, é necessário clicar no botão "Salvar" e aparecerá uma tela com a informação "Demanda Salva com Sucesso":

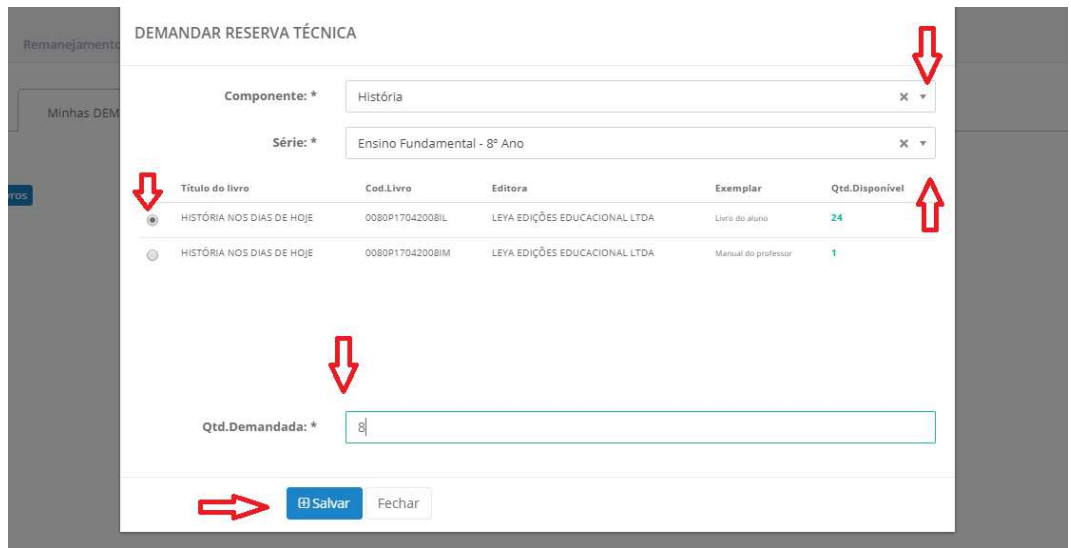

Será possível solicitar apenas um quantitativo de livros igual ou menor a quantidade disponível. Caso a quantidade demandada seja maior do que a quantidade disponível aparecerá a seguinte informação:

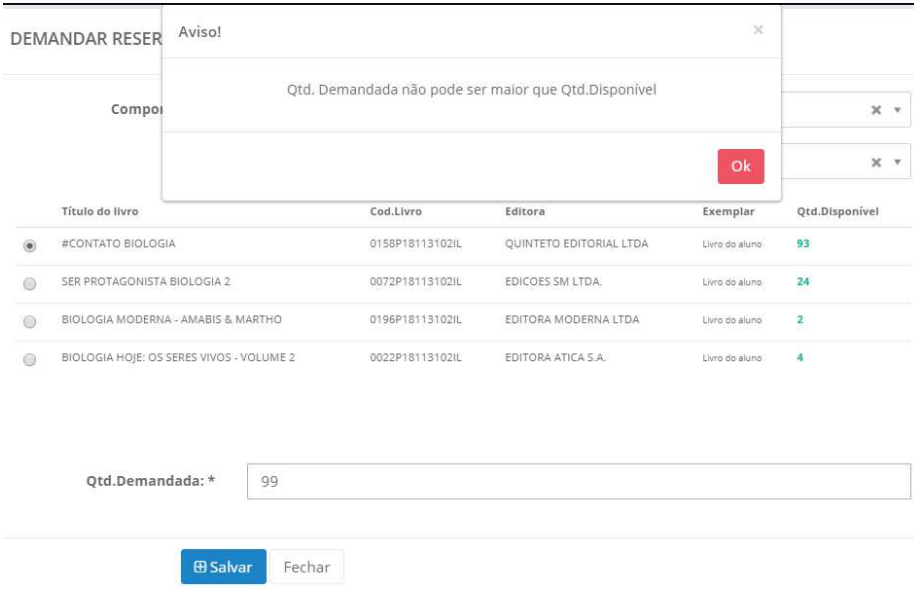

Em caso de dúvidas, entre em contato com a equipe do livro didático pelo e-mail: livrodidatico@fnde.gov.br